# SURE Submission Layout File Specifications

This guide serves as a reference in preparation to submit a SURE file via the secure data platform MoveIT. This document is intended to serve as a checklist, but does not replace the [data dictionary.](https://www.state.nj.us/highereducation/documents/pdf/research/NewTransfersDataDictionary.pdf)

All fields identified with a "Y" in the column titled "*Required*" are required. The "*Page"* column indicates the page number of the data dictionary on which more information for the specific field can be found. Pages in **BOLD** indicate fields that have historically been prone to errors and thus merit closer attention. If you have any questions, please e-mail [research@oshe.nj.gov.](mailto:research@oshe.nj.gov)

# **STEP 1: Create Student Unit Record**

SURE data files should use the layout below. Each SURE file must be submitted in XLSX format.

**IMPORTANT:** Do not enter commas, dashes, or slashes in any of the fields. For all fields with "*Text*" in the "*Variable Type*" column below, select the entire column in the file and change the type from "General" to "Text" and then paste as values

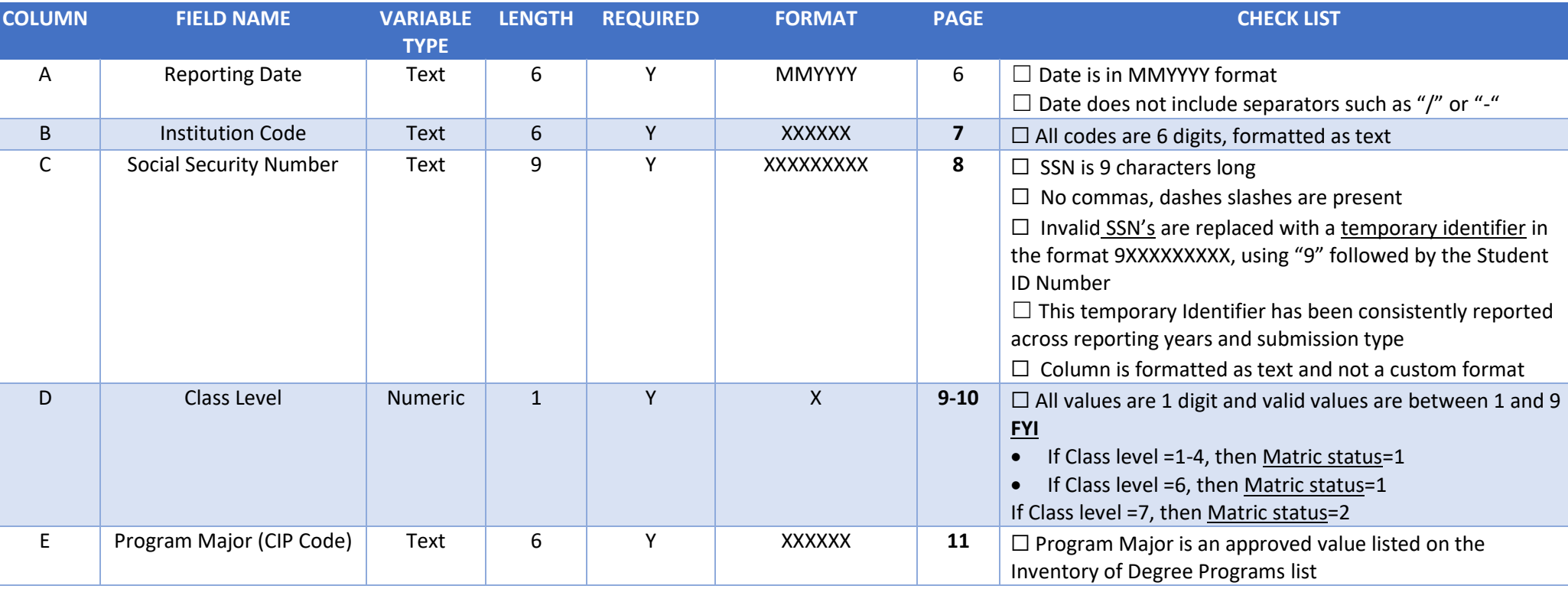

# **SURE New Transfer Enrollment File Layout Specifications**

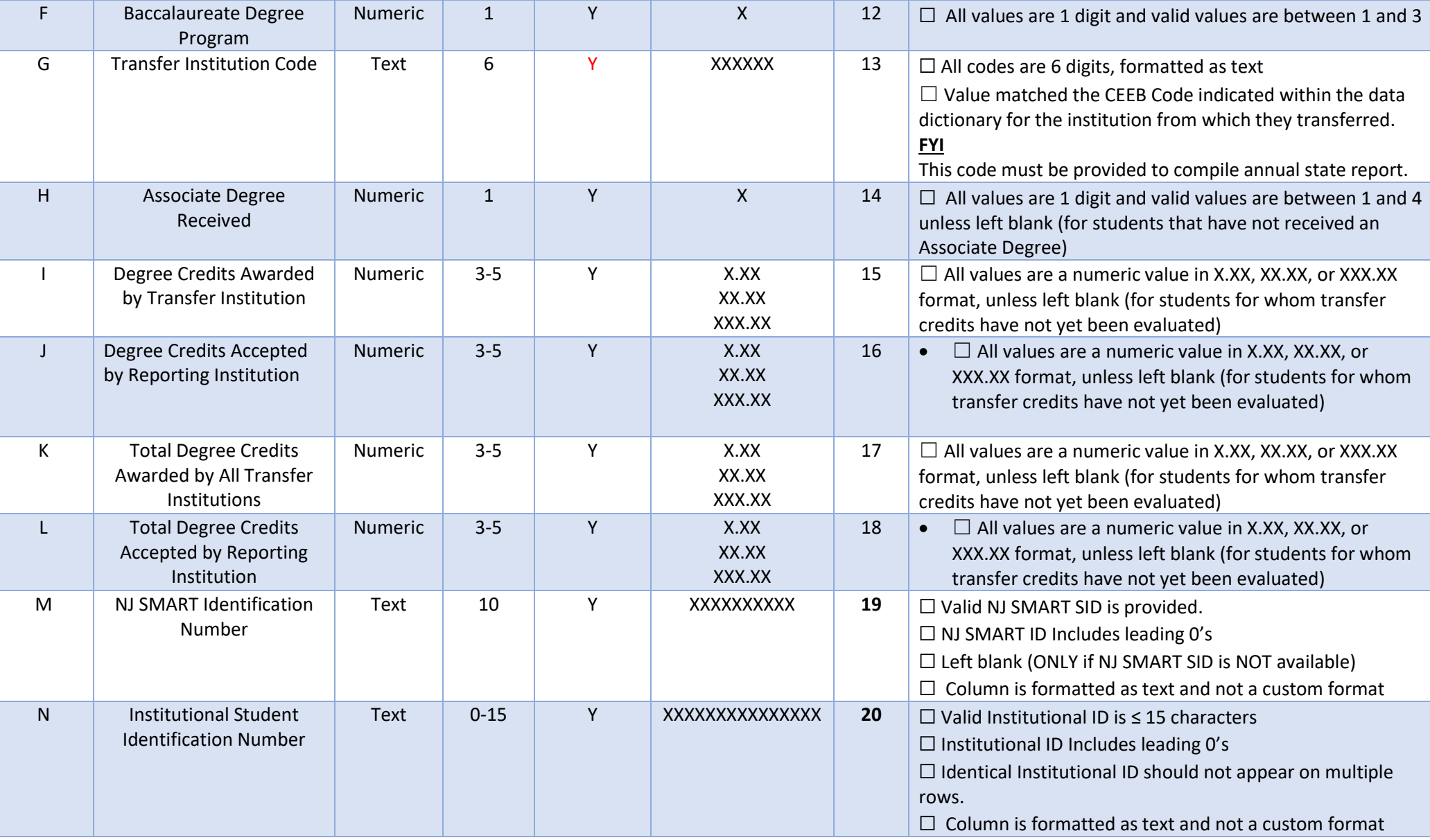

### **STEP 2: SAVING AND NAMING Your File**

Your file name should include your account code. You can use underscores in your file name, but should NOT use these characters: ! @ # \$ % ^ & \* () +. Files must be submitted using the file extension XLSX). All SURE files must contain the appropriate naming convention and preparing it for submission. Please review the naming convention criteria and examples below.

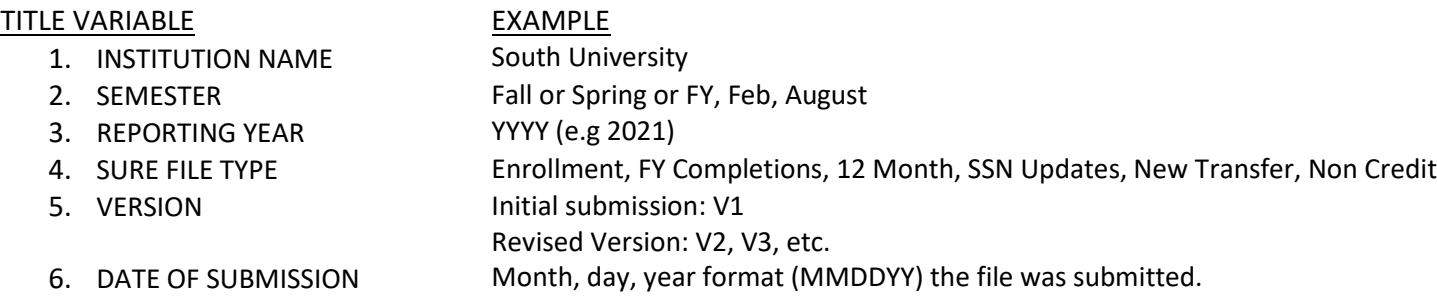

#### **Naming convention for Initial file** type

1. *InstitutionName\_Fall20XX\_NewTransferEnrollment\_V1\_MMDDYY*

#### **REVISED FILE SUBMISSION**

For submission of a **revised file**, we request the file to be saved with the following naming convention before the file is dropped or uploaded to the respective moveIT folder.

*InstitutionName\_Revised\_Fall20XX\_NewTransferEnrollment \_V2\_MMDDYY* 

*(Ex.* Fall 2021 Revised New Transfer Enrollment file submitted on 2/15/2022 will have the naming convention *InstitutionName\_Revised\_Fall2021\_NewTransferEnrollment \_V2\_021522)*

# **STEP 3: Uploading prepared SURE File to MoveIT platform.**

Once the file is ready and appropriately named, it is ready to be placed in the designated folder via MovelT. You will navigate to the NJ secure MoveIT platform by going to the log-in URL- [https://njgov.moveitcloud.com/.](https://njgov.moveitcloud.com/)

Use your login credentials to login to the secure platform. Once logged in, your home folder should be a folder with the institution's name. Click into that folder and either drag and drop the file you are submitting or click the "upload files" option. Once the file has been uploaded, you should the uploaded file in the folder. Once the file is uploaded, we will be able to retrieve the file from the folder and OSHE Research will get a message indicating a new file has been uploaded to your institutions folder.

We kindly ask you avoid sending your files using the packages option in MoveIT by sending the file to *[Research@oshe.nj.gov,](mailto:Research@oshe.nj.gov)* as this generates a new member username and password that requires a separate login and may get missed.